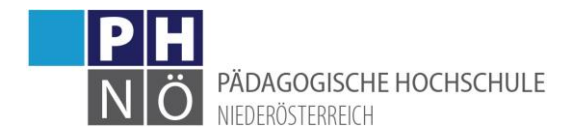

# Anmelden zu Lehrveranstaltungen in einem Hochschullehrgang

## Anmeldung in PH-Online:

Melden Sie sich im PH-Onlinesystem an [\(www.ph-online.ac.at/ph-noe\)](http://www.ph-online.ac.at/ph-noe)

## Aufruf des <Curricula Supports>:

- Studierende der Erst- und Weiterbildung: Klicken Sie auf <Mein Studium>. Wenn Sie mehrere Studien zur Auswahl haben, klicken Sie auf den gewünschten Hochschullehrgang.
- Studierende der Fortbildung: Klicken Sie auf <Studienstatus> und auf den gewünschten Hochschullehrgang.

Es öffnet sich nun ein neues Fenster mit Ihrem Curricula Support, in dem die Module Ihres Lehrgangs und, wenn Sie die Module aufklappen (auf das <+> Symbol klicken), die einzelnen Lehrveranstaltungen dargestellt werden:

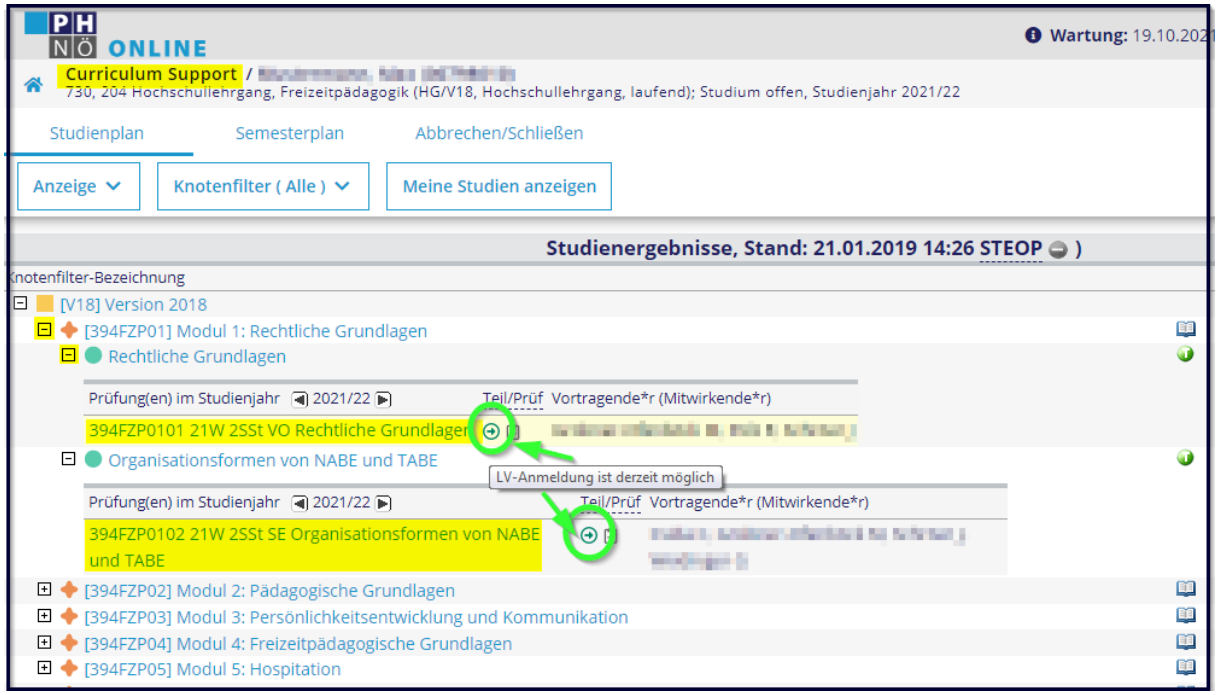

Alternativ können Sie den Semesterplan klicken, um eine Ansicht Ihres Studiums nach Semestern zu erhalten:

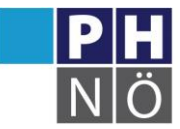

PÄDAGOGISCHE HOCHSCHULE

NIFDFRÖSTFRRFICH

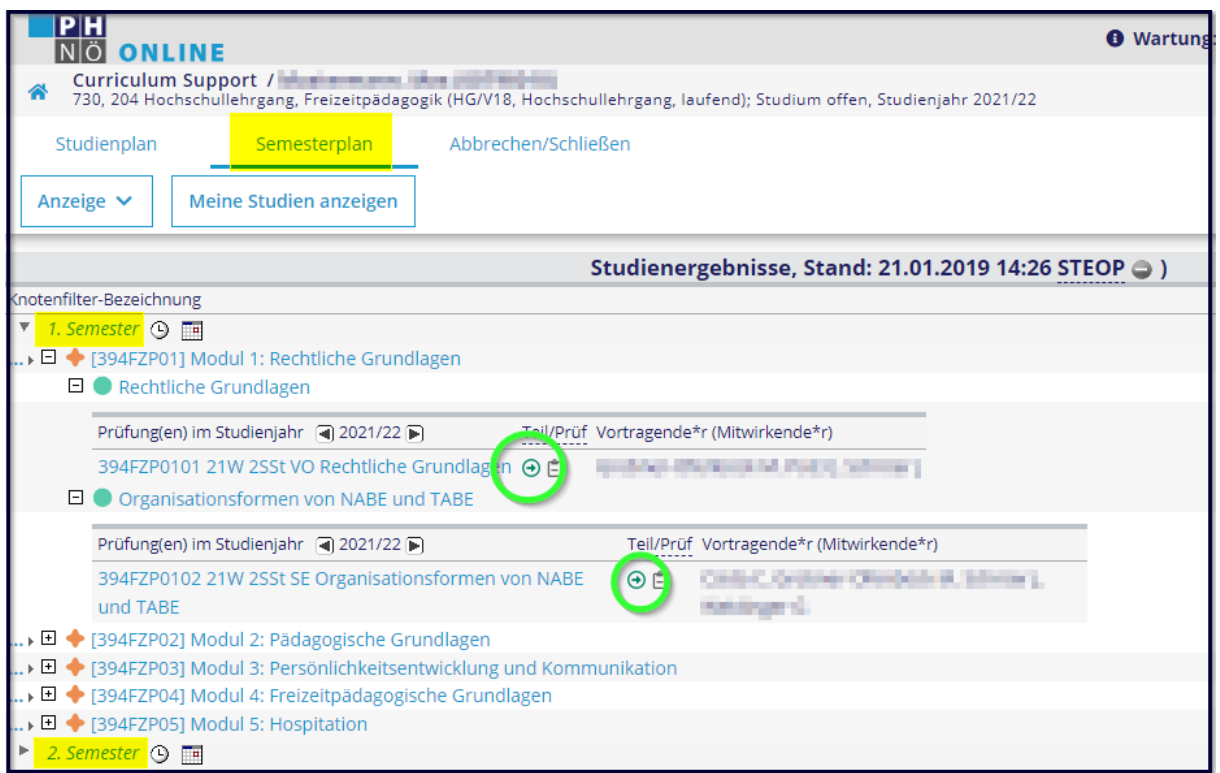

## Anmelden zu Lehrveranstaltungen:

Wenn neben der Lehrveranstaltung ein grüner Pfeil sichtbar ist, dann gibt es dafür eine aktive Anmeldefrist und Sie können sich zu dieser Lehrveranstaltung anmelden, wenn Sie darauf klicken:

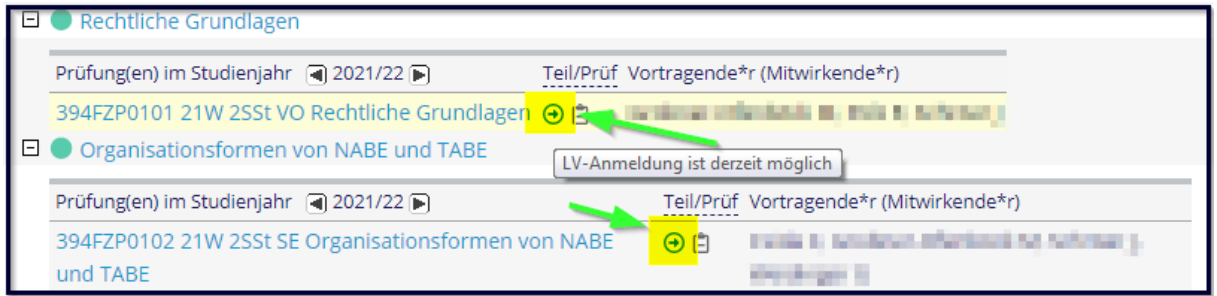

Es öffnet sich ein neues Fenster in dem der jeweilige Studien-Knoten Ihres Lehrgangs mit <Weiter> zu bestätigen ist:

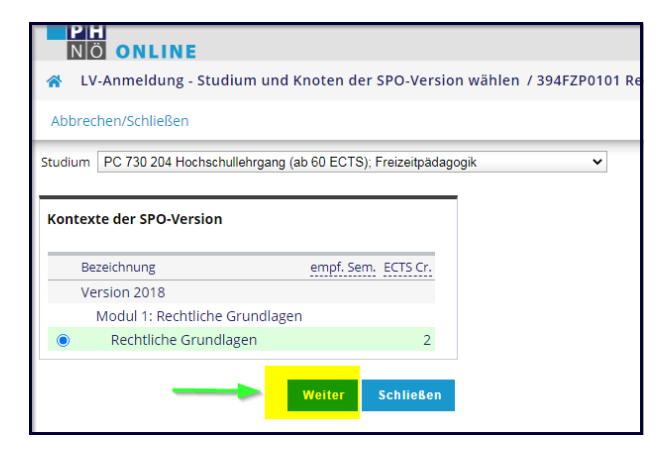

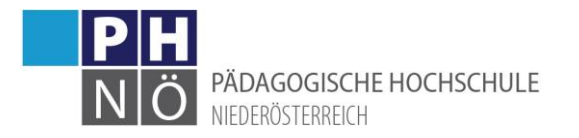

Klicken Sie bei der Gruppe, zu der Sie sich anmelden wollen, auf <Anmelden>. Die jeweiligen Termine der Gruppe sehen Sie, wenn Sie auf das Uhr-Symbol klicken:

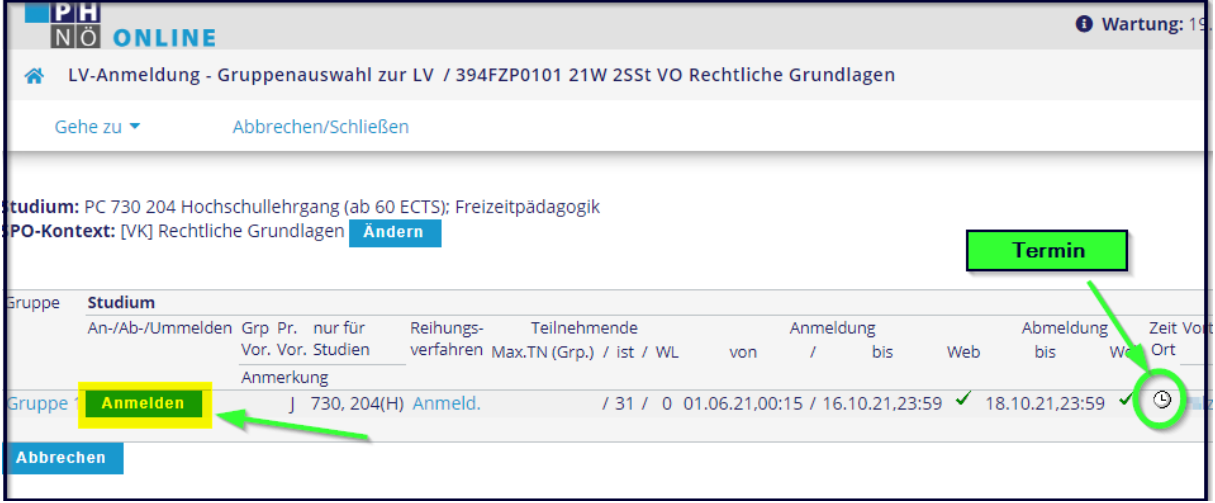

Wenn die Anmeldung zur Lehrveranstaltung über das DAV-Verfahren (Dienstauftragsverfahren) erfolgt, öffnet sich ein Fenster, in dem Sie zuerst Ihre Dienststelle suchen und übernehmen und danach den DAV-Typ (eDAV oder sDAV) auswählen. Grundsätzlich wird bei Lehrveranstaltungen in HLGs hier der DAV-Typ sDAV ausgewählt. Sie bestätigen damit, dass die Dienststellenleitung Ihre Teilnahme bereits genehmigt hat.

## Übersicht der angemeldeten Lehrveranstaltungen:

Eine Übersicht der Lehrveranstaltungen, zu denen Sie sich angemeldet haben, finden Sie auf Ihrer PHOnline-Startseite unter <Meine Lehrveranstaltungen>:

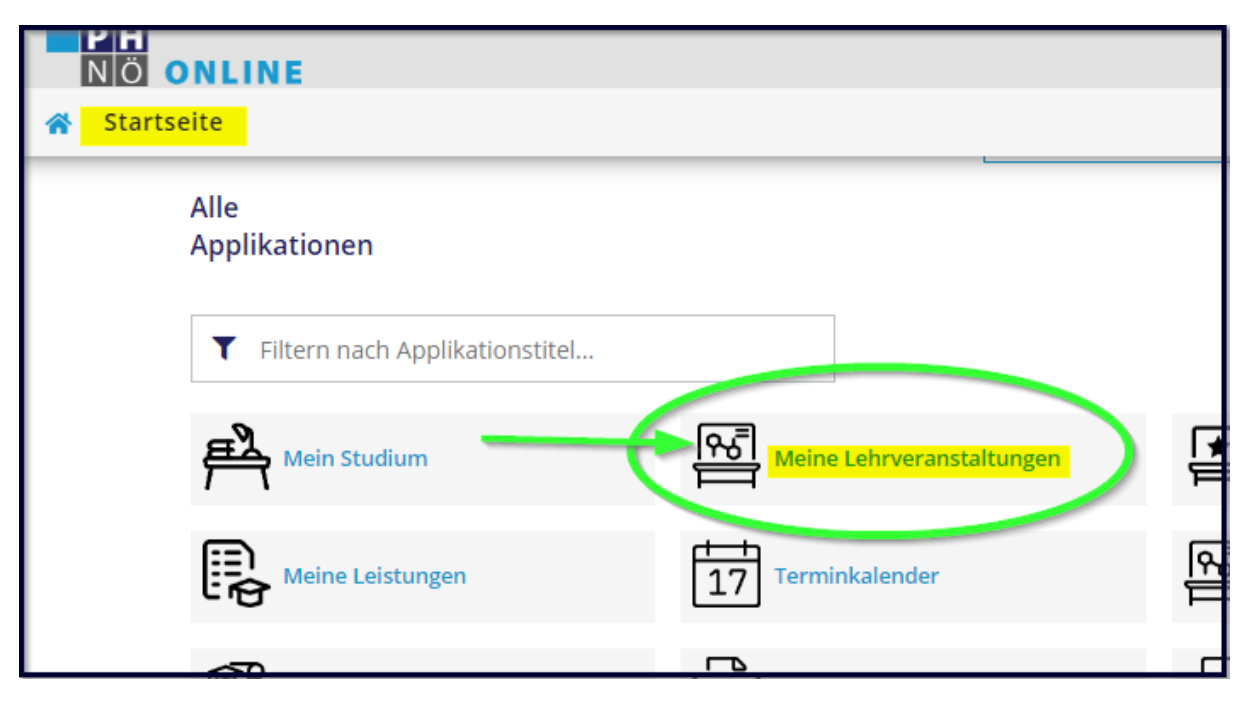